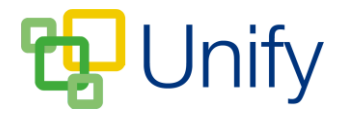

## **How to setup the Facility Zone**

Items added in the Facility Zone can be used for any school event, helping to organise what additional equipment is needed and when.

- The 'Catering' tab allows refreshment and snack requirements to be added.
- The 'Transport' tab allows vehicles to be added.
- The 'Resources' tab enables additional equipment requirements to be added.
- The 'Estate' tab allows event venues to be added.

## **How to create a Facility option**

In order to assign a facility option to an event, it must first be added to the correct menu option with the Facility Zone. Instructions on how to do so are below:

- 1. Ensure you are logged into the Staff Message Centre
- 2. Click 'Catering' in the Facility Zone on the Dashboard. This will open the Catering facility option. Click 'Transport', 'Resources', or 'Estate' to add facilities under these options.
- 3. To add Facility items:

a) **Catering** – Click 'Inventory'. Click '+New', enter the title (e.g. 'Match Teas'), a shorthand code, the cost, and a quantity limit. Click 'Save'.

b) **Transport** – Click 'Fleet'. Click '+New', enter the title (e.g. Minibus 1), a shorthand code and the cost. Click 'Save'.

c) **Resources** – Click 'Inventory'. Click '+New', enter the title (e.g. Tackle Bags), a shorthand code, the cost, and a quantity limit. 'Click 'Save'.

d) **Estate** – Click 'Venues'. Click '+New', enter the title (e.g. Astroturf Pitch

1), a shorthand code and the cost. Click 'Save'.

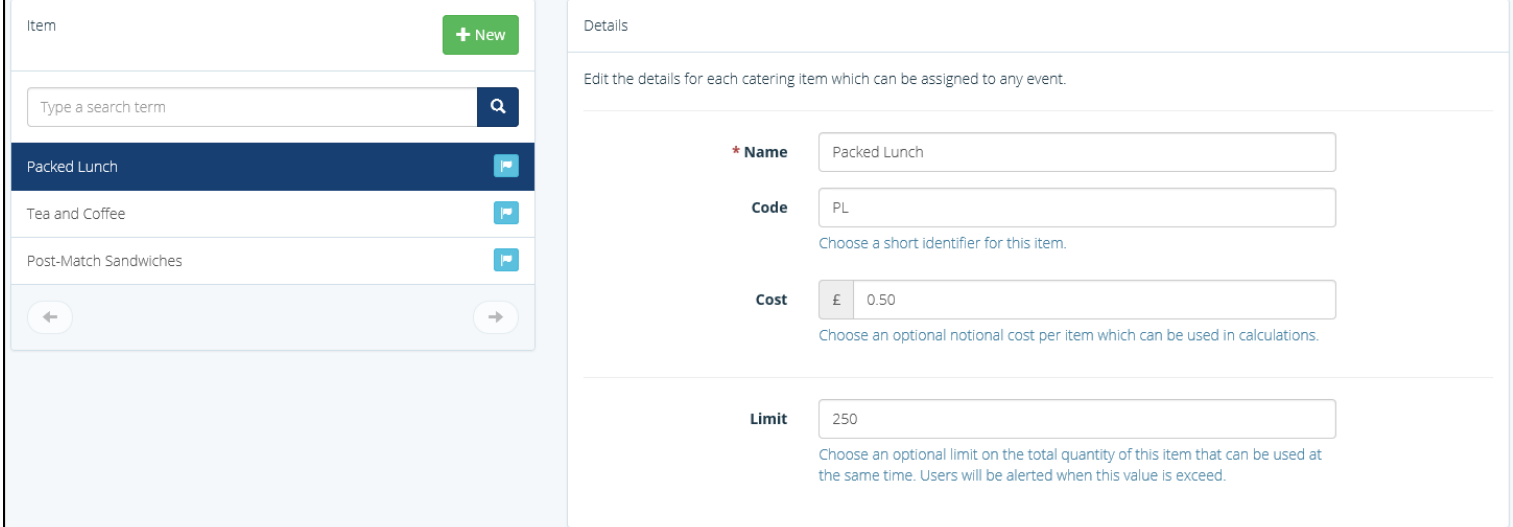

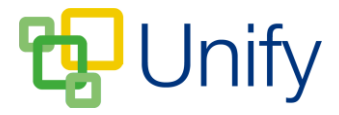

Once created, Catering, Transport, Resources and Estate options can be added to any school Event, Sports match, Parents' Evening, and Co-Curricular Club session.

Any requested facilities can be viewed in the Facility Zone. Simply click the appropriate Facility option (Catering, Transport, Resources or Estate), and click 'Requests'.

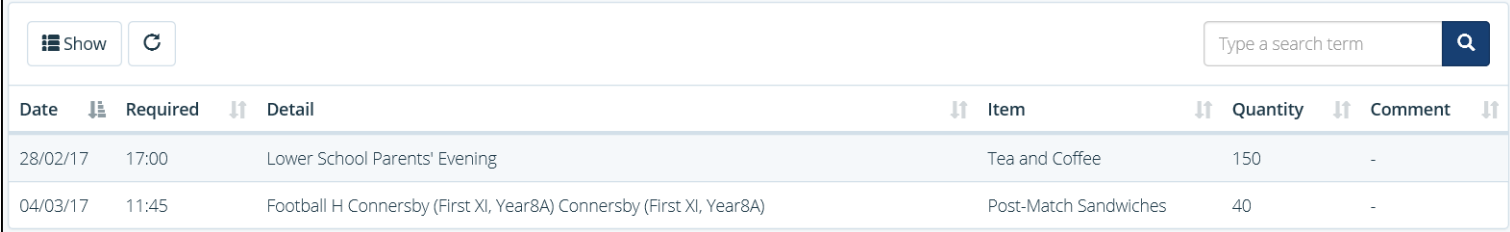

## **The Facility Zone 'Catering Requests' page**

Additionally, a list of required Facilities can be exported into a spreadsheet and downloaded. When in the appropriate Facility option, click 'Export', select the required fields, a start and end date, and a file format, and click 'Export'.